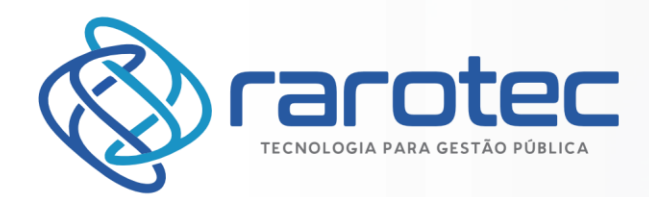

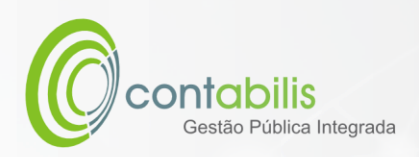

## **MANUAL DE EMISSÃO ONLINE DA CERTIDÃO DE DÉBITOS**

**ATUALIZADO EM:** 08 DE JULHO DE 2022

**VERSÃO:** 1.0

#### **PREÂMBULO**

Este manual técnico foi criado como guia que transmite informações instrutivas para utilização do Módulo de Emissão e Validação da Certidão de Débitos do Sistema Contabilis.

Recomenda-se recorrer a este manual preferencialmente quando do aprendizado inicial ou dúvidas relativas a sua utilização.

#### **CONTEÚDO**

- Instruções detalhadas de utilização do módulo tributário do Sistema Contabilis
- Imagens ilustrativas para todos os procedimentos
- Notas extras do Criador do Manual

#### **ORGANIZADOR DO MANUAL**

Juan Miguel Andrade Obinu Gonzalez

Responsável Tributário da Rarotec

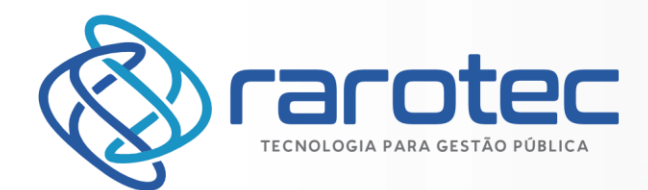

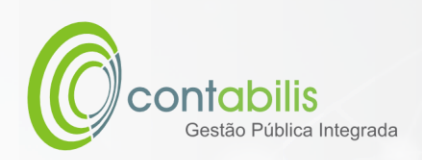

## Sumário

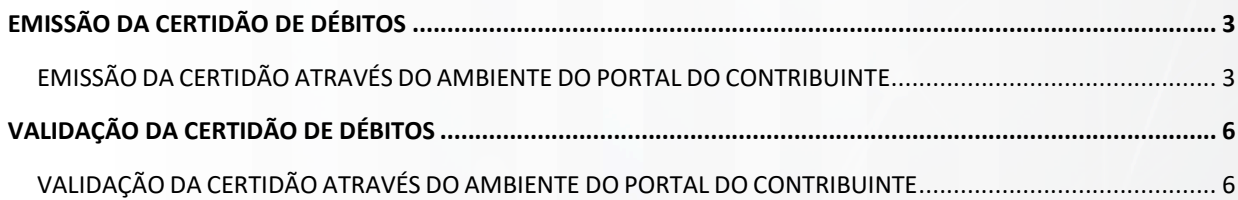

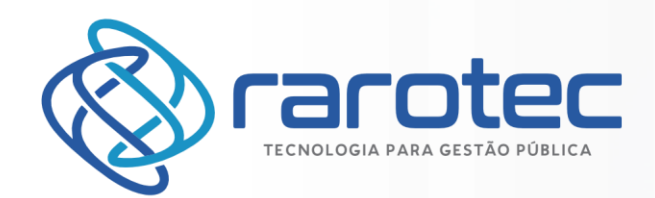

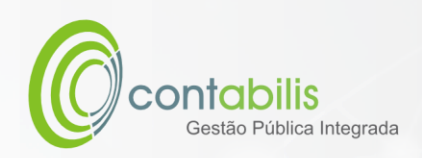

# <span id="page-2-0"></span>EMISSÃO DA CERTIDÃO DE DÉBITOS

### <span id="page-2-1"></span>EMISSÃO DA CERTIDÃO ATRAVÉS DO AMBIENTE DO PORTAL DO CONTRIBUINTE

#### **NOTA INICIAL DO ORGANIZADOR:**

A CERTIDÃO PODERÁ SER EMITIDA PARA QUALQUER CONTRIBUINTE OU IMÓVEL, DESDE QUE NÃO EXISTAM DÉBITOS VENCIDOS VINCULADOS.

#### **1º PASSO:**

DENTRO DO AMBIENTE DO SITE DA PREFEITURA MUNICIPAL DE TACARATU DIRECIONADO AO ATENDIMENTO DO PORTAL DO CONTRIBUINTE [\(https://www.tacaratu.pe.gov.br/\)](https://www.tacaratu.pe.gov.br/), SELECIONE O BOTÃO DE CERTIDÃO.

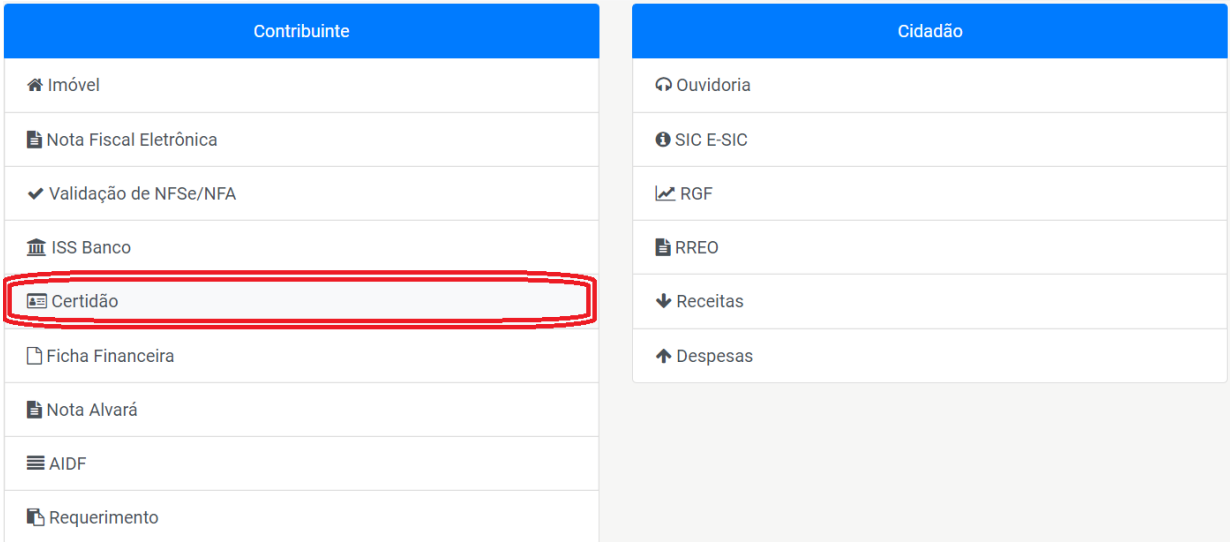

#### **2º PASSO:**

CLIQUE EM EMISSÃO DE CERTIDÃO DE DÉBITOS.

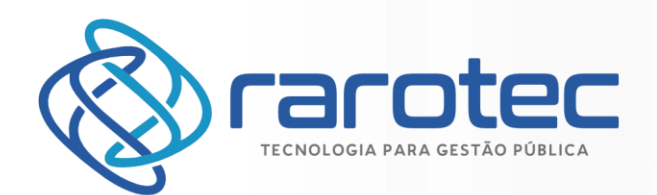

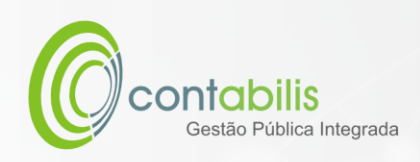

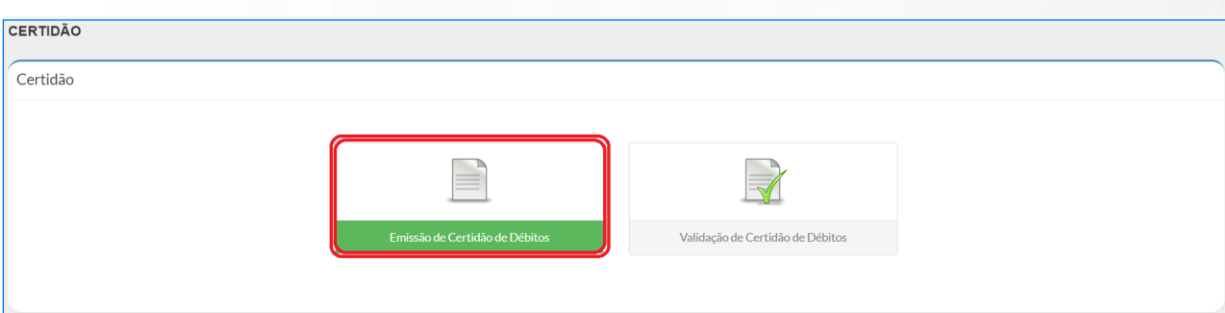

#### **3º PASSO:**

CLIQUE EM EMISSÃO DE CERTIDÃO DE DÉBITOS.

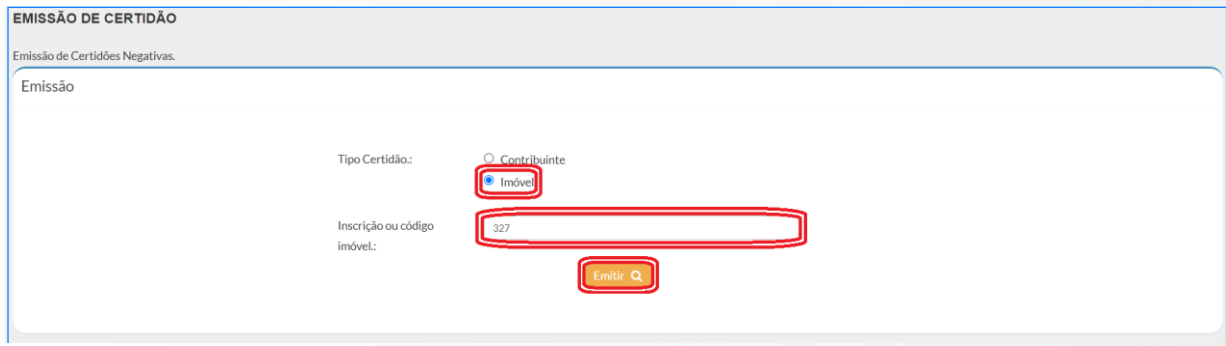

#### **4º PASSO:**

CONFIRA AS INFORMAÇÕES DA CERTIDÃO E POSTERIORMENTE CLIQUE EM IMPRIMIR PARA ABRIR SUA CERTIDÃO DE DÉBITOS.

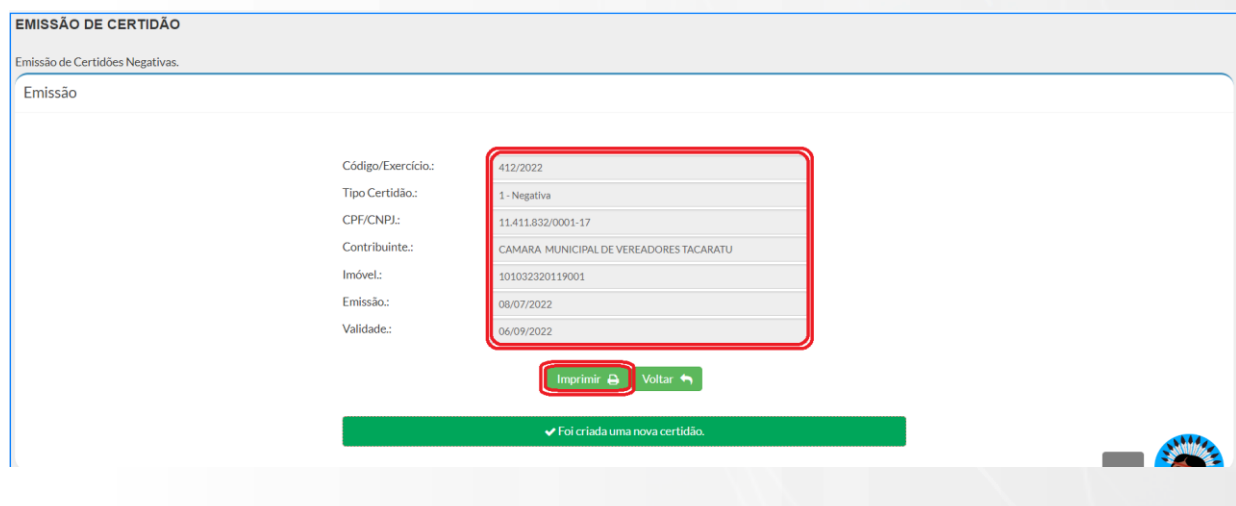

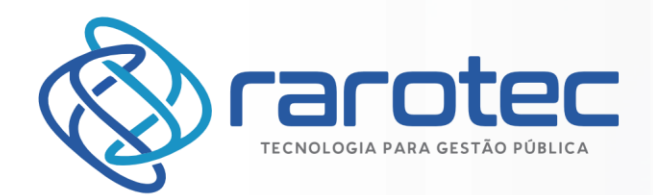

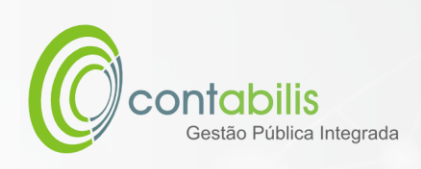

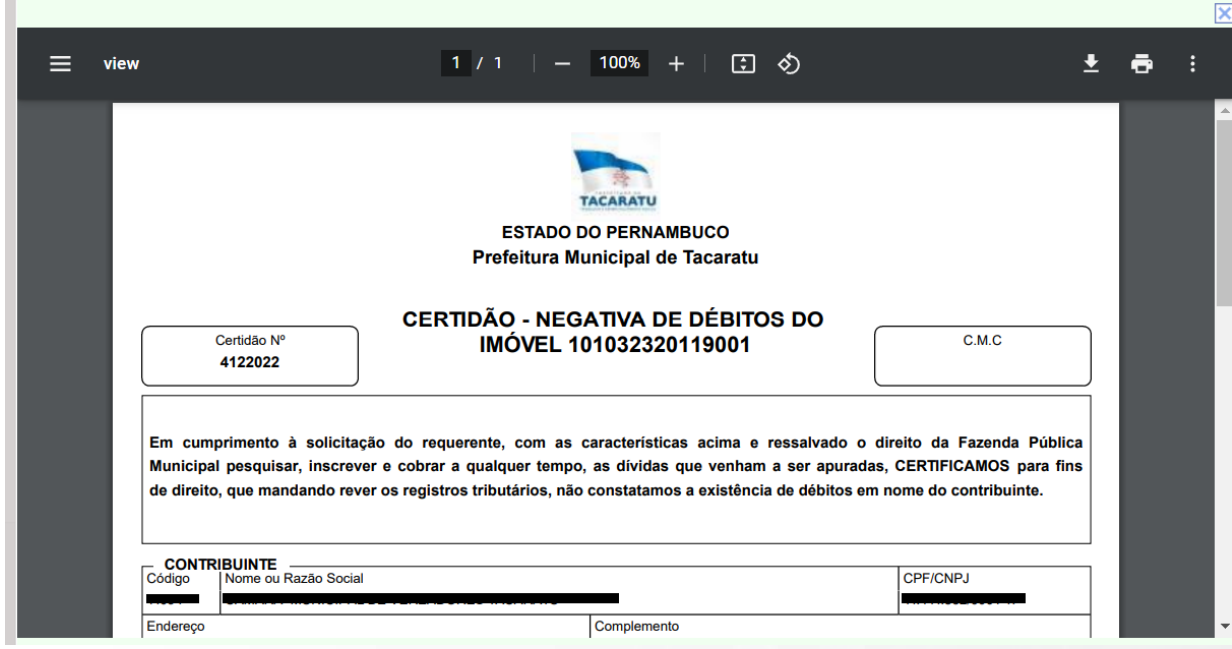

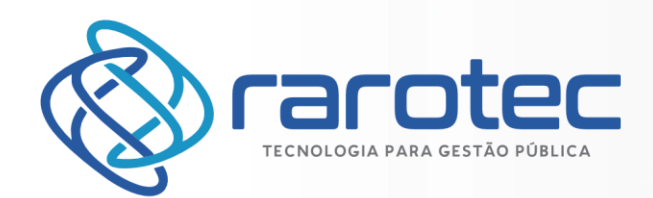

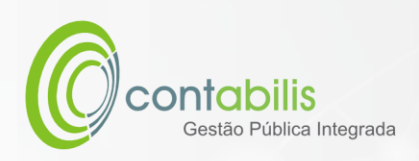

## <span id="page-5-0"></span>VALIDAÇÃO DA CERTIDÃO DE DÉBITOS

### <span id="page-5-1"></span>VALIDAÇÃO DA CERTIDÃO ATRAVÉS DO AMBIENTE DO PORTAL DO **CONTRIBUINTE**

#### **NOTA INICIAL DO ORGANIZADOR:**

A VALIDAÇÃO PODERÁ SER FEITA PARA QUALQUER CERTIDÃO DE DÉBITOS EMITIDA.

O CÓDIGO DE AUTENTICIDADE FICARÁ DISPONÍVEL AO FINAL DO DOCUMENTO.

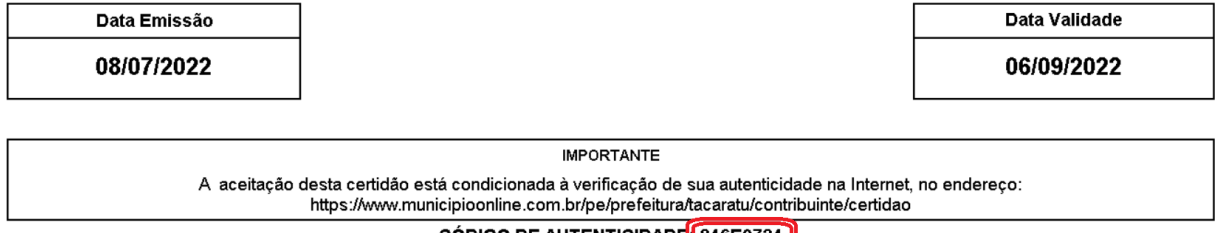

CODIGO DE AUTENTICIDADE<mark>:</mark> 846E9724

**1º PASSO:**

DENTRO DO AMBIENTE DO SITE DA PREFEITURA MUNICIPAL DE TACARATU DIRECIONADO AO ATENDIMENTO DO PORTAL DO CONTRIBUINTE [\(https://www.tacaratu.pe.gov.br/\)](https://www.tacaratu.pe.gov.br/), SELECIONE O BOTÃO DE CERTIDÃO.

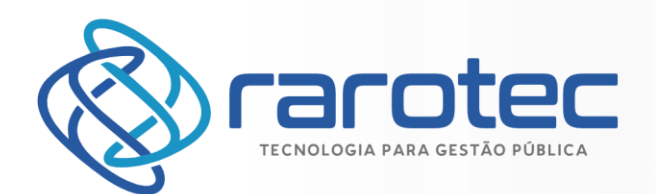

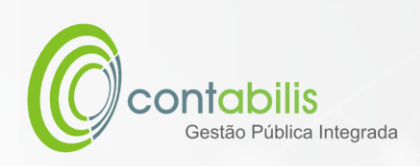

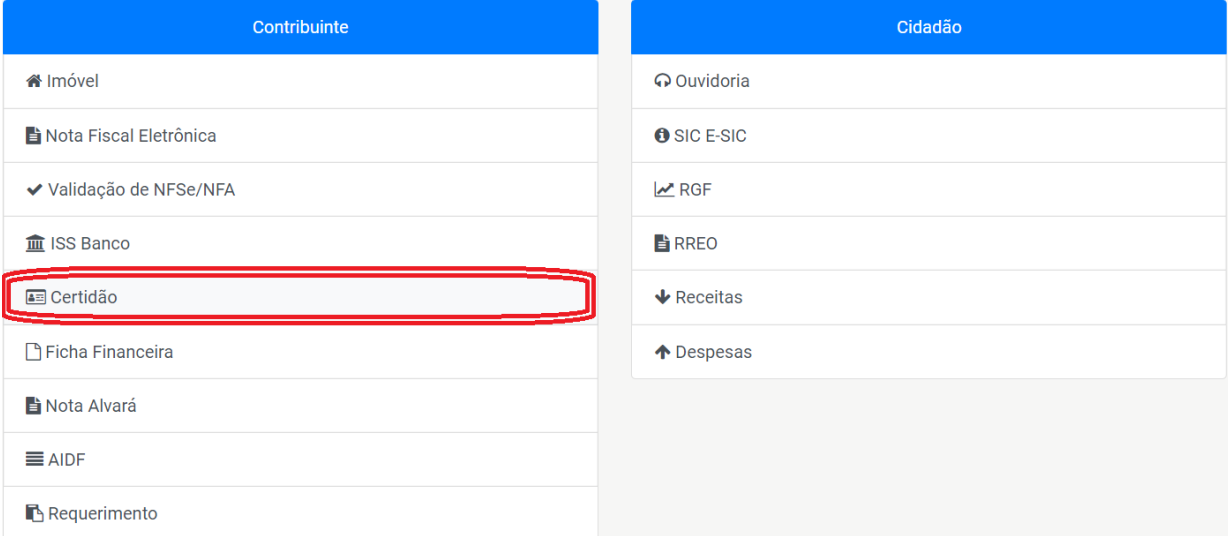

#### **2º PASSO:**

CLIQUE EM EMISSÃO DE VALIDAÇÃO DE DÉBITOS.

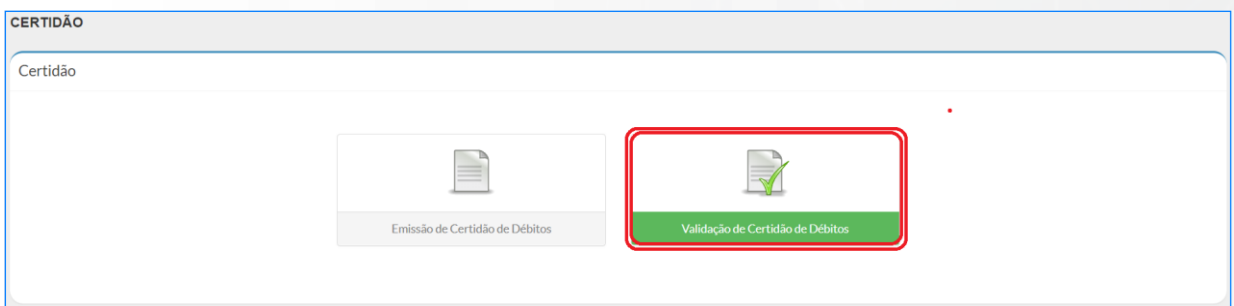

#### **3º PASSO:**

INSIRA O CÓDIGO DE AUTENTICAÇÃO E CLIQUE EM VALIDAR

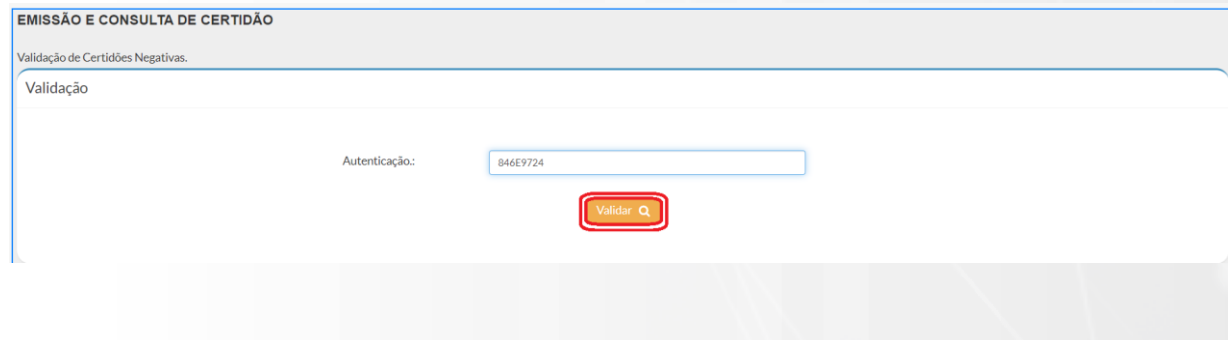

#### **4º PASSO:**

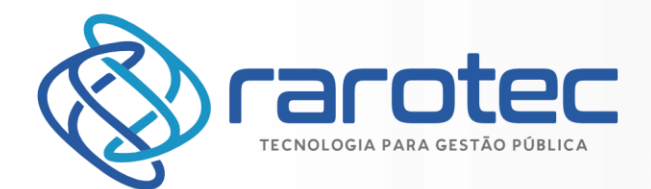

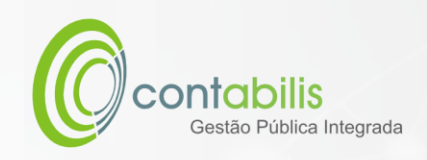

#### VERIFIQUE AS INFORMAÇÕES DE VALIDAÇÃO E CASO NECESSÁRIO, IMPRIMA A CERTIDÃO.

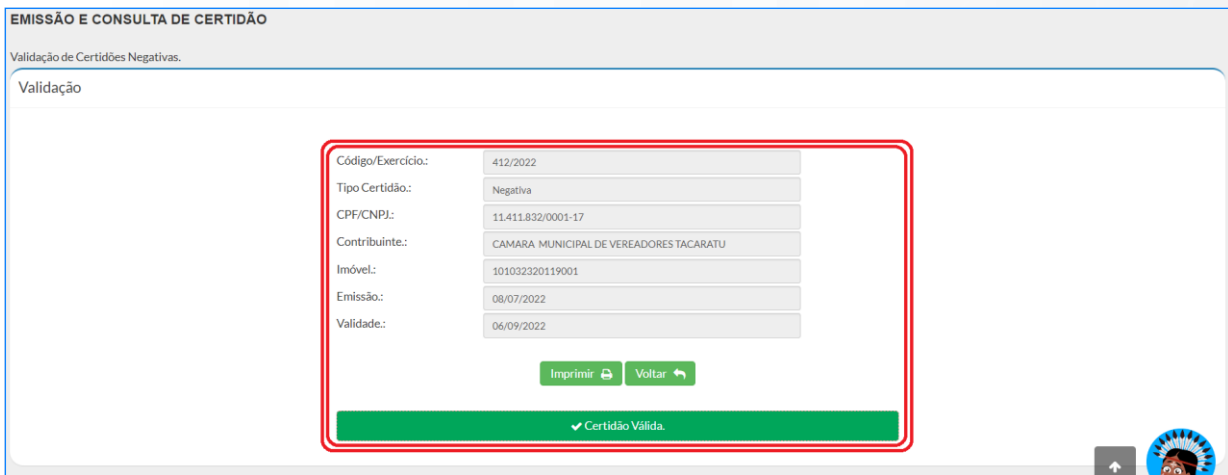